## The OTA update procedure v2 – P6 Life/ 30.04.2015

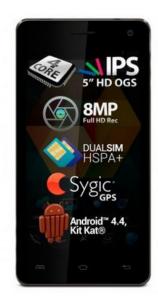

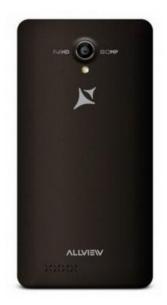

The software update advantages are:

- ✓ software stability improvement;
- ✓ translations improvement;
- ✓ fixing some minor bugs.

**ATTENTION!** The phone must be fully charged when initializing the procedure. **ATTENTION!** Please do not stop under any circumstance the update operation. The software update is an operation which is realised on own responsibility by following the steps below. To update your **Allview P6 Life** smartphone software version it is necessary to follow the steps below:

- 1. Connect the phone to a **Wireless** network.
- 2. Open the "System update" app from the apps menu:

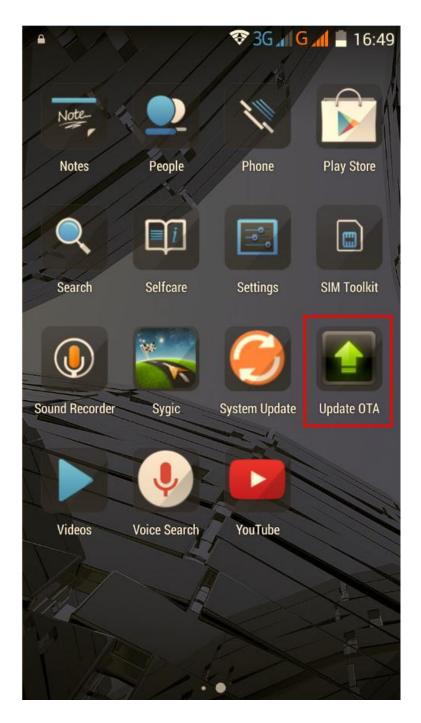

3. The "System update" app has detected a new software version (SV23.0). Tick the option: Download:

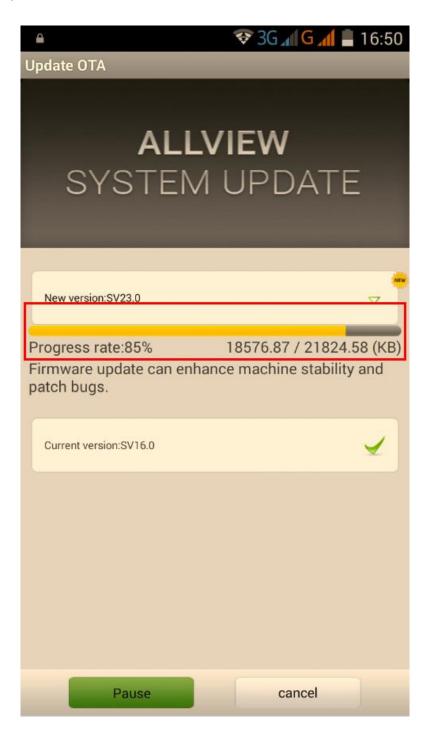

4. Please wait until the new software is downloaded in the phone:

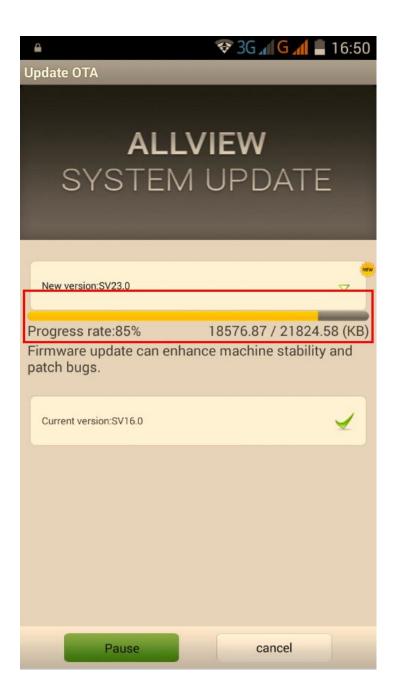

5. After the full software download, a message will be displayed on the phone's screen that will inform you about this update:

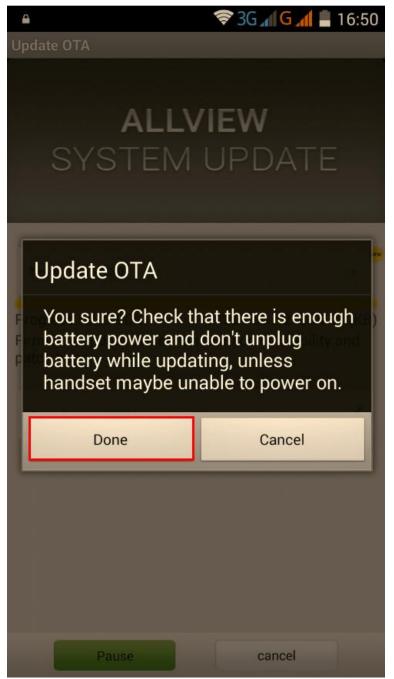

6. Select **Done**. The phone will reboot and the update procedure will start automatically .

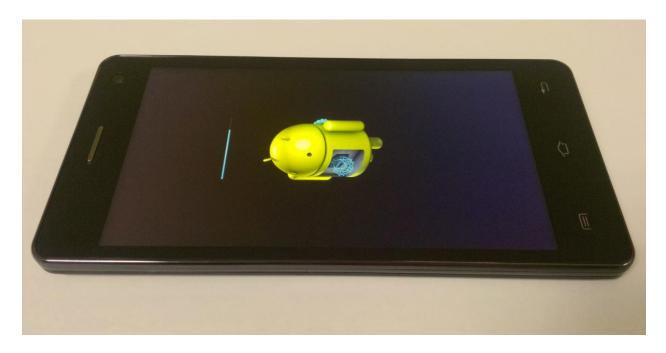

7. After finishing the update process, the phone will reboot itself.

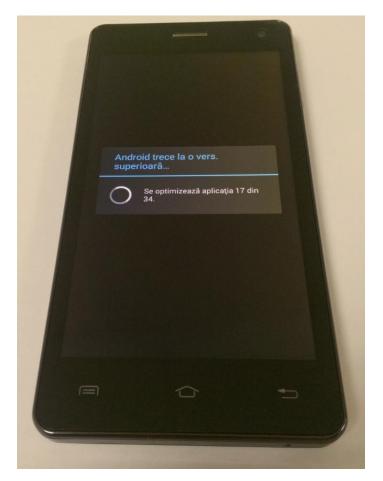

8. On the phone's screen this message will be displayed: "Android is upgrading".

The update file downloaded in the internal storage/microSD card will be deleted automatically after the termination of the update process.

We recommend Factory Reset after the update, to avoid some errors.

**ATTENTION!** The phone's factory reset will completely delete all personal information and the apps installed in the phone.